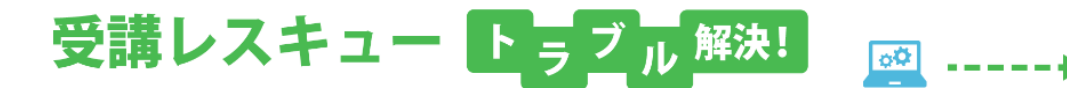

## iOS 更新(ソフトウェア・アップデート)方法

このページでは iOS 端末(iPhone,iPad)でのソフトウェア・アップデート方法をご確認いただけます。 注意事項:予期せぬ問題の発生によりデータが消失する可能性があります。事前に iPhone のデータのバックアップをと ってから操作を行ってください。

## 1.「設定」を開きます。

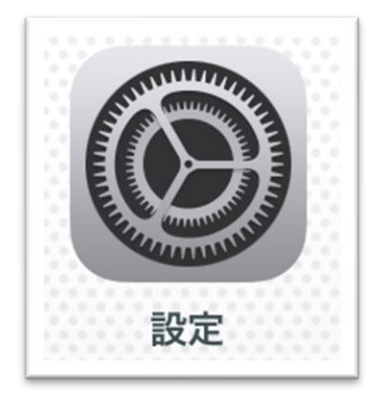

2.「一般」を選択します。

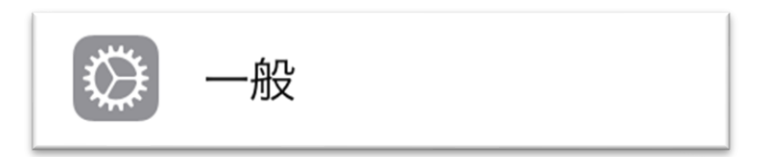

3.「ソフトウェア・アップデート」を選択します。

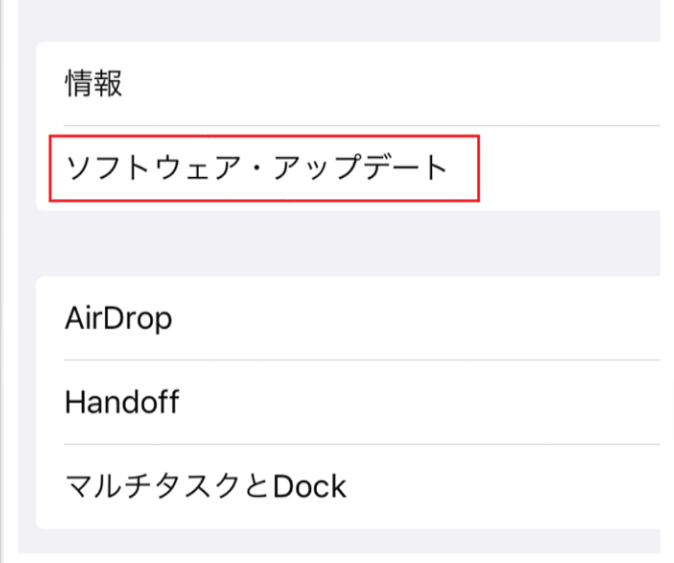

4.アップデートがある場合は、ダウンロードとインストールを行っていただくことでアップデートが始まり ます。

最新の場合は「お使いのソフトウェアは最新です」と表示されます。 ※内容によっては完了までに約 20 分~数時間の時間が必要です。 ※バッテリーが十分に充電されている必要があります。